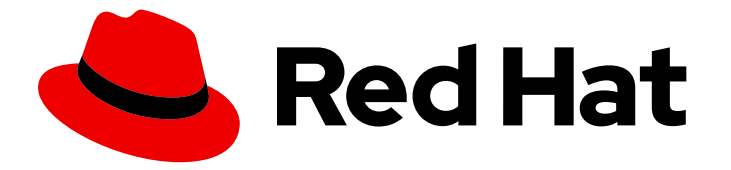

# Hybrid committed spend 1-latest

# Integrating Google Cloud data into hybrid committed spend

Learn how to add and configure your Google Cloud integrations

Last Updated: 2024-05-15

# Hybrid committed spend 1-latest Integrating Google Cloud data into hybrid committed spend

Learn how to add and configure your Google Cloud integrations

### Legal Notice

Copyright © 2024 Red Hat, Inc.

The text of and illustrations in this document are licensed by Red Hat under a Creative Commons Attribution–Share Alike 3.0 Unported license ("CC-BY-SA"). An explanation of CC-BY-SA is available at

http://creativecommons.org/licenses/by-sa/3.0/

. In accordance with CC-BY-SA, if you distribute this document or an adaptation of it, you must provide the URL for the original version.

Red Hat, as the licensor of this document, waives the right to enforce, and agrees not to assert, Section 4d of CC-BY-SA to the fullest extent permitted by applicable law.

Red Hat, Red Hat Enterprise Linux, the Shadowman logo, the Red Hat logo, JBoss, OpenShift, Fedora, the Infinity logo, and RHCE are trademarks of Red Hat, Inc., registered in the United States and other countries.

Linux ® is the registered trademark of Linus Torvalds in the United States and other countries.

Java ® is a registered trademark of Oracle and/or its affiliates.

XFS ® is a trademark of Silicon Graphics International Corp. or its subsidiaries in the United States and/or other countries.

MySQL<sup>®</sup> is a registered trademark of MySQL AB in the United States, the European Union and other countries.

Node.js ® is an official trademark of Joyent. Red Hat is not formally related to or endorsed by the official Joyent Node.js open source or commercial project.

The OpenStack ® Word Mark and OpenStack logo are either registered trademarks/service marks or trademarks/service marks of the OpenStack Foundation, in the United States and other countries and are used with the OpenStack Foundation's permission. We are not affiliated with, endorsed or sponsored by the OpenStack Foundation, or the OpenStack community.

All other trademarks are the property of their respective owners.

### Abstract

You can add a Google Cloud Platform integration to hybrid committed spend.

# Table of Contents

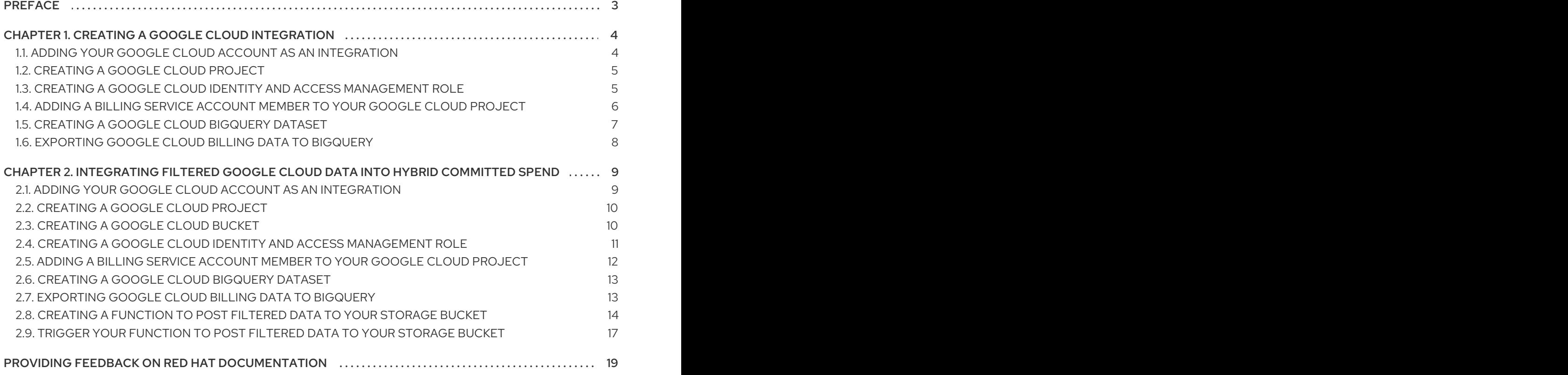

# PREFACE

<span id="page-6-0"></span>To add a Google Cloud account to hybrid committed spend, you must add it as a integration from the Red Hat Hybrid Cloud [Console](https://console.redhat.com) user interface and configure Google Cloud to provide metrics. You can send your data automatically, or configure a function script to copy the cost exports and object storage bucket that hybrid committed spend can access and filter your data to share a subset of your billing data with Red Hat.

# <span id="page-7-0"></span>CHAPTER 1. CREATING A GOOGLE CLOUD INTEGRATION

To add a Google Cloud account to hybrid committed spend, you must configure your Google Cloud account to provide metrics, then add it as a integration from the Red Hat Hybrid Cloud [Console](https://console.redhat.com) user interface.

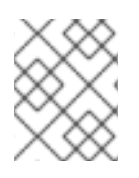

### **NOTE**

You must have a Red Hat account user with Cloud Administrator permissions before you can add integrations to hybrid committed spend.

To configure your Google Cloud account to be a hybrid committed spend integration, you must complete the following tasks:

- Create a Google Cloud project for your hybrid committed spend data.
- Create a bucket for filtered reports.
- Billing service account member with the correct role to export your data to hybrid committed spend.
- Create a BigQuery dataset to contain the cost data.
- Create a billing export that sends the hybrid committed spend data to your BigQuery dataset.

As you will complete some of the following steps in the Google Cloud Console, and some steps in the hybrid committed spend user interface, keep both applications open in a web browser.

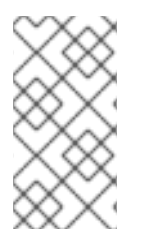

### **NOTE**

Because third-party products and documentation can change, instructions for configuring the third-party integrations provided are general and correct at the time of publishing. For the most up-to-date information, see the Google Cloud Platform [documentation.](https://cloud.google.com/docs)

Add your Google Cloud integrations to hybrid committed spend from the [Integrations](https://console.redhat.com/settings/integrations) page.

# <span id="page-7-1"></span>1.1. ADDING YOUR GOOGLE CLOUD ACCOUNT AS AN INTEGRATION

You can add your Google Cloud account as an integration. After adding a Google Cloud integration, the hybrid committed spend application processes the cost and usage data from your Google Cloud account and makes it viewable.

### **Prerequisites**

To add data integrations to cost management, you must have a Red Hat account with Cloud Administrator permissions.

- 1. From Red Hat Hybrid Cloud [Console](https://console.redhat.com), click Settings Menu **4.** > Integrations.
- 2. On the Settings page, in the Cloud tab, click Add integration.
- 3. In the Add a cloud integrationwizard, select Google Cloud as the cloud provider type and click Next.
- 4. Enter a name for your integration. Click Next.
- 5. In the Select application step, select Hybrid committed spendand click Next.

# <span id="page-8-0"></span>1.2. CREATING A GOOGLE CLOUD PROJECT

Create a Google Cloud project to gather and send your cost reports to hybrid committed spend.

### **Prerequisites**

Access to Google Cloud Console with **resourcemanager.projects.create** permission

### Procedure

- 1. In the Google Cloud [Console](https://console.cloud.google.com/) click IAM & Admin→ Create a Project.
- 2. Enter a Project name in the new page that appears and select your billing account.
- 3. Select the Organization.
- 4. Enter the parent organization in the Location box.
- 5. Click **Create**.
- 6. In the hybrid committed spend Add a cloud integrationwizard, on the Project page, enter your Project ID.
- 7. To send the default data to Red Hat automatically, select I am OK with sending the default data set to hybrid committed spend and click Next.

### Verification steps

- 1. Navigate to the Google Cloud Console Dashboard
- 2. Verify the project is in the menu bar.

### Additional resources

For additional information about creating projects, see the Google Cloud documentation *Creating and [managing](https://cloud.google.com/resource-manager/docs/creating-managing-projects) projects* .

# <span id="page-8-1"></span>1.3. CREATING A GOOGLE CLOUD IDENTITY AND ACCESS MANAGEMENT ROLE

A custom Identity and Access Management (IAM) role for hybrid committed spend gives access to specific cost related resources required to enable a Google Cloud Platform integration and prohibits access to other resources.

### Prerequisites

Access to Google Cloud Console with these permissions:

- <span id="page-9-1"></span>**resourcemanager.projects.get**
- **resourcemanager.projects.getIamPolicy**
- **resourcemanager.projects.setIamPolicy**
- **Google Cloud [project](#page-8-0)**

#### Procedure

- 1. In the Google Cloud [Console,](https://console.cloud.google.com/) click IAM & Admin→ Roles.
- 2. Select the hybrid committed spend project from the dropdown in the menu bar.
- 3. Click **+ Create role**.
- 4. Enter a Title, Description and ID for the role. In this example, use **customer-data-role**.
- 5. Click **+ ADD PERMISSIONS**.
- 6. Use the Enter property name or valuefield to search and select these four permissions for your custom role:
	- **bigquery.jobs.create**
	- **bigquery.tables.getData**
	- **bigquery.tables.get**
	- **bigquery.tables.list**
- 7. Click **ADD**.
- 8. Click **CREATE**.
- 9. In the hybrid committed spend Add a cloud integrationwizard, on the Create IAM rolepage, click Next.

#### Additional resources

For additional information about roles and their usage, see the Google Cloud documentation *[Understanding](https://cloud.google.com/iam/docs/understanding-roles) roles* and *Creating and [managing](https://cloud.google.com/iam/docs/creating-custom-roles) custom roles* .

# <span id="page-9-0"></span>1.4. ADDING A BILLING SERVICE ACCOUNT MEMBER TO YOUR GOOGLE CLOUD PROJECT

You must create a billing service account [member](https://console.redhat.com) that can export cost reports to Red Hat Hybrid Cloud Console in your project.

### Prerequisites

- Access to Google Cloud Console with these permissions:
	- **resourcemanager.projects.get**
	- **resourcemanager.projects.getIamPolicy**
- <span id="page-10-1"></span>**resourcemanager.projects.setIamPolicy**
- Google Cloud [project](#page-8-0)
- A hybrid committed spend Identity and Access Management (IAM) [role](#page-9-1)

### Procedure

- 1. In the Google Cloud [Console,](https://console.cloud.google.com/) click IAM & Admin→ IAM.
- 2. Select the hybrid committed spend project from the dropdown in the menu bar.
- 3. Click **ADD**.
- 4. Paste the IAM role you created into the New principals field:

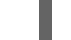

billing-export@red-hat-cost-management.iam.gserviceaccount.com

- 5. In the Assign roles section, assign the IAM role you created. In this example, use **customerdata-role**.
- 6. Click **SAVE**.
- 7. In the hybrid committed spend Add a cloud integrationwizard, on the Assign access page, click Next.

### Verification steps

- 1. Navigate to IAM & Admin→ IAM.
- 2. Verify the new member is present with the correct role.

### Additional resources

For additional information about roles and their usage, see the Google Cloud documentation *[Understanding](https://cloud.google.com/iam/docs/understanding-roles) roles* and *Creating and [managing](https://cloud.google.com/iam/docs/creating-custom-roles) custom roles* .

### <span id="page-10-0"></span>1.5. CREATING A GOOGLE CLOUD BIGQUERY DATASET

Create a BigQuery dataset to collect and store the billing data for hybrid committed spend.

### **Prerequisites**

- Access to Google Cloud Console with **bigquery.datasets.create** permission
- Google Cloud [project](#page-8-0)

- 1. In Google Cloud [Console,](https://console.cloud.google.com/) click Big Data → BigQuery.
- 2. Select the hybrid committed spend project in the Explorer panel.
- 3. Click **CREATE DATASET**.
- 4. Enter a name for your dataset in the Dataset ID field. In this example, use **CustomerData**.
- 5. Click **CREATE DATASET**.

### <span id="page-11-0"></span>1.6. EXPORTING GOOGLE CLOUD BILLING DATA TO BIGOUERY

Enabling a billing export to BigQuery sends your Google Cloud billing data (such as usage, cost estimates, and pricing data) automatically to the hybrid committed spend BigQuery dataset.

### **Prerequisites**

- Access to Google Cloud Console with the Billing Account Administrator role
- Google Cloud [project](#page-8-0)
- Billing service [member](#page-10-1) with the cost management Identity and Access Management (IAM) [role](#page-9-1)
- **•** [BigQuery](#page-10-0) dataset

### Procedure

- 1. In the Google Cloud [Console,](https://console.cloud.google.com/) click Billing  $\rightarrow$  Billing export.
- 2. Click the Billing export tab.
- 3. Click **EDIT SETTINGS** in the Detailed usage cost section.
- 4. Select the hybrid committed spend Project and Billing export datasetyou created in the dropdown menus.
- 5. Click **SAVE**.
- 6. In the hybrid committed spend Add a cloud integrationwizard, on the Billing export page, click Next.
- 7. In the hybrid committed spend Add a cloud integrationwizard, on the Review details page, click Add.

### Verification steps

1. Verify a checkmark with Enabled in the Detailed usage cost section, with correct Project name and Dataset name.

# <span id="page-12-0"></span>CHAPTER 2. INTEGRATING FILTERED GOOGLE CLOUD DATA INTO HYBRID COMMITTED SPEND

You can configure a function script in Google Cloud to copy the cost exports and object storage bucket that hybrid committed spend can access and filter your data to share a subset of your billing data with Red Hat.

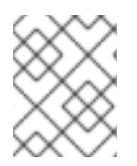

### **NOTE**

You must have a Red Hat account user with Cloud Administrator permissions before you can add integrations to hybrid committed spend.

To configure your Google Cloud account to be a hybrid committed spend integration, you must complete the following tasks:

- Create a Google Cloud project for your hybrid committed spend data.
- Create a bucket for filtered reports.
- Have a billing service account member with the correct role to export your data to hybrid committed spend.
- Create a BigQuery dataset to contain the cost data.
- Create a billing export that sends the hybrid committed spend data to your BigQuery dataset.

Because you will complete some of the following steps in the Google Cloud Console, and some steps in the hybrid committed spend user interface, keep both applications open in a web browser.

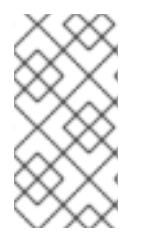

### **NOTE**

Because third-party products and documentation can change, instructions for configuring the third-party integrations provided are general and correct at the time of publishing. For the most up-to-date information, see the Google Cloud Platform [documentation.](https://cloud.google.com/docs)

Add your Google Cloud integration to hybrid committed spend from the [Integrations](https://console.redhat.com/settings/integrations) page.

# <span id="page-12-1"></span>2.1. ADDING YOUR GOOGLE CLOUD ACCOUNT AS AN INTEGRATION

You can add your Google Cloud account as an integration. After adding a Google Cloud integration, the hybrid committed spend application processes the cost and usage data from your Google Cloud account and makes it viewable.

### **Prerequisites**

To add data integrations to cost management, you must have a Red Hat account with Cloud Administrator permissions.

### Procedure

1. From Red Hat Hybrid Cloud [Console](https://console.redhat.com) , click Settings Menu  $\left|\bullet\right>$  > Integrations.

- 2. On the Settings page, in the Cloud tab, click Add integration.
- 3. In the Add a cloud integrationwizard, select Google Cloud as the cloud provider type and click Next.
- 4. Enter a name for your integration. Click Next.
- 5. In the Select application step, select Hybrid committed spendand click Next.

### <span id="page-13-0"></span>2.2. CREATING A GOOGLE CLOUD PROJECT

Create a Google Cloud project to gather and send your cost reports to hybrid committed spend.

#### **Prerequisites**

Access to Google Cloud Console with **resourcemanager.projects.create** permission

#### Procedure

- 1. In the Google Cloud [Console](https://console.cloud.google.com/) click IAM & Admin→ Create a Project.
- 2. Enter a Project name in the new page that appears and select your billing account.
- 3. Select the Organization.
- 4. Enter the parent organization in the Location box.
- 5. Click **Create**.
- 6. In the hybrid committed spend Add a cloud integrationwizard, on the Project page, enter your Project ID.
- 7. To configure Google Cloud to filter your data before it sends the data to Red Hat, select I wish to manually customize the data set sent to hybrid committed spend, click Next.

#### Verification steps

- 1. Navigate to the Google Cloud Console Dashboard
- 2. Verify the project is in the menu bar.

#### Additional resources

For additional information about creating projects, see the Google Cloud documentation *Creating and [managing](https://cloud.google.com/resource-manager/docs/creating-managing-projects) projects* .

### <span id="page-13-1"></span>2.3. CREATING A GOOGLE CLOUD BUCKET

Create a bucket for filtered reports that you will create later. Buckets are containers that store data.

- 1. In the Google Cloud [Console,](https://console.cloud.google.com/) click Buckets.
- 2. Click Create bucket.
- 3. Enter your bucket information. Name your bucket. In this example, use **customer-data**.
- 4. Click Create, then click Confirm in the confirmation dialog.
- 5. In the hybrid committed spend Add a cloud integrationwizard, on the Create cloud storage bucket page, enter your Cloud storage bucket name.

### Additional resources

For additional information about creating buckets, see the Google Cloud documentation on [Creating](https://cloud.google.com/storage/docs/creating-buckets) buckets.

# <span id="page-14-0"></span>2.4. CREATING A GOOGLE CLOUD IDENTITY AND ACCESS MANAGEMENT ROLE

A custom Identity and Access Management (IAM) role for hybrid committed spend gives access to specific cost related resources required to enable a Google Cloud Platform integration and prohibits access to other resources.

### Prerequisites

- Access to Google Cloud Console with these permissions:
	- **resourcemanager.projects.get**
	- **resourcemanager.projects.getIamPolicy**
	- **resourcemanager.projects.setIamPolicy**
- Google Cloud [project](#page-13-0)

- 1. In the Google Cloud [Console,](https://console.cloud.google.com/) click IAM & Admin→ Roles.
- 2. Select the hybrid committed spend project from the dropdown in the menu bar.
- 3. Click **+ Create role**.
- 4. Enter a Title, Description and ID for the role. In this example, use **customer-data-role**.
- 5. Click **+ ADD PERMISSIONS**.
- 6. Use the Enter property name or valuefield to search and select these four permissions for your custom role:
	- **storage.objects.get**
	- **storage.objects.list**
	- **storage.buckets.get**
- 7. Click **ADD**.
- 8. Click **CREATE**.

9. In the hybrid committed spend Add a cloud integrationwizard, on the Create IAM rolepage, click Next.

### Additional resources

For additional information about roles and their usage, see the Google Cloud documentation *[Understanding](https://cloud.google.com/iam/docs/understanding-roles) roles* and *Creating and [managing](https://cloud.google.com/iam/docs/creating-custom-roles) custom roles* .

# <span id="page-15-0"></span>2.5. ADDING A BILLING SERVICE ACCOUNT MEMBER TO YOUR GOOGLE CLOUD PROJECT

You must create a billing service account [member](https://console.redhat.com) that can export cost reports to Red Hat Hybrid Cloud Console in your project.

### **Prerequisites**

- Access to Google Cloud Console with these permissions:
	- **resourcemanager.projects.get**
	- **resourcemanager.projects.getIamPolicy**
	- **resourcemanager.projects.setIamPolicy**
- Google Cloud [project](#page-13-0)
- A hybrid committed spend Identity and Access Management (IAM) [role](#page-14-0)

### Procedure

- 1. In the Google Cloud [Console,](https://console.cloud.google.com/) click IAM & Admin→ IAM.
- 2. Select the hybrid committed spend project from the dropdown in the menu bar.
- 3. Click **ADD**.
- 4. Paste the IAM role you created into the New principals field:

billing-export@red-hat-cost-management.iam.gserviceaccount.com

- 5. In the Assign roles section, assign the IAM role you created. In this example, use **customerdata-role**.
- 6. Click **SAVE**.
- 7. In the hybrid committed spend Add a cloud integrationwizard, on the Assign access page, click Next.

### Verification steps

- 1. Navigate to IAM & Admin→ IAM.
- 2. Verify the new member is present with the correct role.

### Additional resources

For additional information about roles and their usage, see the Google Cloud documentation *[Understanding](https://cloud.google.com/iam/docs/understanding-roles) roles* and *Creating and [managing](https://cloud.google.com/iam/docs/creating-custom-roles) custom roles* .

### <span id="page-16-0"></span>2.6. CREATING A GOOGLE CLOUD BIGQUERY DATASET

Create a BigQuery dataset to collect and store the billing data for hybrid committed spend.

### **Prerequisites**

- Access to Google Cloud Console with **bigquery.datasets.create** permission
- Google Cloud [project](#page-13-0)

### Procedure

- 1. In Google Cloud [Console,](https://console.cloud.google.com/) click Big Data  $→$  BigQuery.
- 2. Select the hybrid committed spend project in the Explorer panel.
- 3. Click **CREATE DATASET**.
- 4. Enter a name for your dataset in the Dataset ID field. In this example, use **CustomerFilteredData**.
- 5. Click **CREATE DATASET**.

### <span id="page-16-1"></span>2.7. EXPORTING GOOGLE CLOUD BILLING DATA TO BIGQUERY

Enabling a billing export to BigQuery sends your Google Cloud billing data (such as usage, cost estimates, and pricing data) automatically to the hybrid committed spend BigQuery dataset.

### **Prerequisites**

- Access to Google Cloud Console with the Billing Account Administrator role
- **Google Cloud [project](#page-13-0)**
- Billing service [member](#page-15-0) with the cost management Identity and Access Management (IAM) [role](#page-14-0)
- **•** [BigQuery](#page-16-0) dataset

- 1. In the Google Cloud [Console,](https://console.cloud.google.com/) click Billing  $\rightarrow$  Billing export.
- 2. Click the Billing export tab.
- 3. Click **EDIT SETTINGS** in the Detailed usage cost section.
- 4. Select the hybrid committed spend Project and Billing export datasetyou created in the dropdown menus.
- 5. Click **SAVE**.
- 6. In the hybrid committed spend Add a cloud integrationwizard, on the Billing export page, click Next.
- 7. In the hybrid committed spend Add a cloud integrationwizard, on the Review details page, click Add.

### Verification steps

1. Verify a checkmark with Enabled in the Detailed usage cost section, with correct Project name and Dataset name.

# <span id="page-17-0"></span>2.8. CREATING A FUNCTION TO POST FILTERED DATA TO YOUR STORAGE BUCKET

Create a function that filters your data and adds it to the storage account that you created to share with Red Hat. You can use the example Python script to gather the cost data from your cost exports related to your Red Hat expenses and add it to the storage account. This script filters the cost data you created with BigQuery, removes non-Red Hat information, then creates **.csv** files, stores them in the bucket you created, and sends the data to Red Hat.

### Procedure

- 1. In the Google Cloud [Console,](https://console.cloud.google.com/) search for **secret** and select the Secret managerresult to set up a secret to authenticate your function with Red Hat without storing your credentials in your function.
	- a. On the Secret Manager page, click Create Secret.
	- b. Name your secret, add your Red Hat username, and click Create Secret.
	- c. Repeat this process to save a secret for your Red Hat password.
- 2. In the Google Cloud Console search bar, search for **functions** and select the Cloud Functions result.
- 3. On the Cloud Functions page, click Create function.
- 4. Name the function. In this example, use **customer-data-function**.
- 5. In the Trigger section, click Save to accept the HTTP Trigger type.
- 6. In the Runtime, build, connections and security settings click the Security and image repository, reference the secrets you created, click Done, and click Next.
- 7. On the Cloud Functions Code page, set the runtime to Python 3.9.
- 8. Open the **requirements.txt** file. Paste the following lines to the end of the file.

requests google-cloud-bigquery google-cloud-storage

- 9. Open the **main.py** file.
	- a. Set the Entry Point to **get\_filtered\_data**.

b. Paste the following python script. Change the values in the section marked **# Required vars to update** to the values for your environment.

import csv import datetime import uuid import os import requests from google.cloud import bigquery from google.cloud import storage from itertools import islice from dateutil.relativedelta import relativedelta query\_range  $= 5$ now = datetime.datetime.now() delta = now - relativedelta(days=query\_range) year = now.strftime("%Y")  $month = now.strftime("%m")$ 

 $day = now.strftime("%d")$ report\_prefix=f"{year}/{month}/{day}/{uuid.uuid4()}"

*# Required vars to update* USER = os.getenv('username') *# Cost management username* PASS = os.getenv('password') *# Cost management password* INTEGRATION\_ID = "<integration\_id>" *# Cost management integration\_id* BUCKET = "<bucket>" *# Filtered data GCP Bucket* PROJECT\_ID = "<project\_id>" *# Your project ID* DATASET = "<dataset>" *# Your dataset name* TABLE\_ID = "<table\_id>" *# Your table ID*

gcp big query columns  $=$  [ "billing\_account\_id", "service.id", "service.description", "sku.id", "sku.description", "usage\_start\_time", "usage\_end\_time", "project.id", "project.name", "project.labels", "project.ancestry\_numbers", "labels", "system\_labels", "location.location", "location.country", "location.region", "location.zone", "export\_time", "cost", "currency", "currency\_conversion\_rate", "usage.amount", "usage.unit", "usage.amount\_in\_pricing\_units", "usage.pricing\_unit",

```
"credits",
  "invoice.month",
  "cost_type",
  "resource.name",
  "resource.global_name",
]
table_name = ".".join([PROJECT_ID, DATASET, TABLE_ID])
BATCH_SIZE = 200000
def batch(iterable, n):
  """Yields successive n-sized chunks from iterable"""
  it = iter(iterable)while chunk := tuple(islice(it, n)):
    yield chunk
def build_query_select_statement():
  """Helper to build query select statement."""
  columns_list = gcp_big_query_columns.copy()
  columns list = [f"TO_JSON_STRING({col})" if col in ("labels", "system_labels", "project.labels",
"credits") else col
    for col in columns_list
  ]
  columns_list.append("DATE(_PARTITIONTIME) as partition_date")
  return ",".join(columns_list)
def create_reports(query_date):
  query = f"SELECT {build_query_select_statement()} FROM {table_name} WHERE
DATE( PARTITIONTIME) = {query_date} AND sku.description LIKE '%RedHat%' OR
sku.description LIKE '%Red Hat%' OR service.description LIKE '%Red Hat%' ORDER
BY usage_start_time"
  client = bigquery.Client()
  query job = client.query(query).result()column_list = gcp_big_query_columns.copy()
  column_list.append("partition_date")
  daily files = []storage_client = storage.Client()
  bucket = storage_client.bucket(BUCKET)
  for i, rows in enumerate(batch(query_job, BATCH_SIZE)):
    csv_file = f"{report_prefix}/{query_date}_part_{str(i)}.csv"
    daily files.append(csv_file)
    blob = bucket.blob(csv_file)
    with blob.open(mode='w') as f:
       writer = csv.writer(f)
       writer.writerow(column_list)
       writer.writerows(rows)
  return daily files
def post_data(files_list):
  # Post CSV's to console.redhat.com API
  url = "https://console.redhat.com/api/cost-management/v1/ingress/reports/"
  json data = {"source": INTEGRATION ID, "reports list": files list, "bill year": year,
"bill_month": month}
  resp = requests.post(url, json=json_data, auth=(USER, PASS))
  return resp
```
def get\_filtered\_data(request): files  $list = []$ query dates =  $[delta + datetime.timedelta(days=x)$  for x in range(query range)] for query\_date in query\_dates: files\_list  $+=$  create\_reports(query\_date.date())  $resp = post data(files list)$ return f'Files posted! {resp}'

10. Click Deploy.

# <span id="page-20-0"></span>2.9. TRIGGER YOUR FUNCTION TO POST FILTERED DATA TO YOUR STORAGE BUCKET

Create a scheduler job to run the function you created to send filtered data to Red Hat on a schedule.

- 1. Copy the Trigger URL for the function you created to post the cost reports. You will need to add it to the Google Cloud Scheduler.
	- a. In the Google Cloud [Console](https://console.cloud.google.com/), search for **functions** and select the Cloud Functions result.
	- b. On the Cloud Functions page, select your function, and click the Trigger tab.
	- c. In the HTTP section, click Copy to clipboard.
- 2. Create the scheduler job. In the Google Cloud [Console,](https://console.cloud.google.com/) search for **cloud scheduler** and select the Cloud Scheduler result.
- 3. Click Create job.
	- a. Name your scheduler job. In this example, use **CustomerFilteredDataSchedule**.
	- b. In the Frequency field, set the cron expression for when you want the function to run. In this example, use **09\*\*\*** to run the function daily at 9 AM.
	- c. Set the timezone and click Continue.
- 4. Configure the execution on the next page.
	- a. In the Target type field, select HTTP.
	- b. In the URL field, paste the Trigger URL you copied.
	- c. In the body field, paste the following code that passes into the function to trigger it.

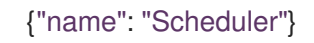

- d. In the Auth header field, select Add OIDC token.
- e. Click the Service account field and click Create to create a service account and role for the scheduler job.
- 5. In the Service account detailsstep, name your service account. In this example, use **schedulerservice-account**. Accept the default Service account IDand click Create and Continue.
- a. In the Grand this service account access to project, select two roles for your account.
- b. Click ADD ANOTHER ROLE then search for and select **Cloud Scheduler Job Runner** and Cloud Functions Invoker.
- c. Click Continue.
- d. Click Done to finish creating the service account.
- 6. On the Service accounts for your project page, select the scheduler job that you were working on. In this example, the name is **scheduler-service-account**.
- 7. In the Configure the execution page, select the Service account field and select the **scheduler-service-account** you just created.
- 8. Click Continue and then click Create.

# <span id="page-22-0"></span>PROVIDING FEEDBACK ON RED HAT DOCUMENTATION

If you found an error or have a suggestion on how to improve these guidelines, open an issue in the cost management Jira board and add the [Documentation](https://issues.redhat.com/projects/COST/) label.

We appreciate your feedback!